## **Anleitung zur Ablegung eines online Regeltests**

**1. Rufe die Websit[e www.berlinhockey.de](http://www.berlinhockey.de/) auf und klicke in der linken Spalte auf "Schiedsrichter"**

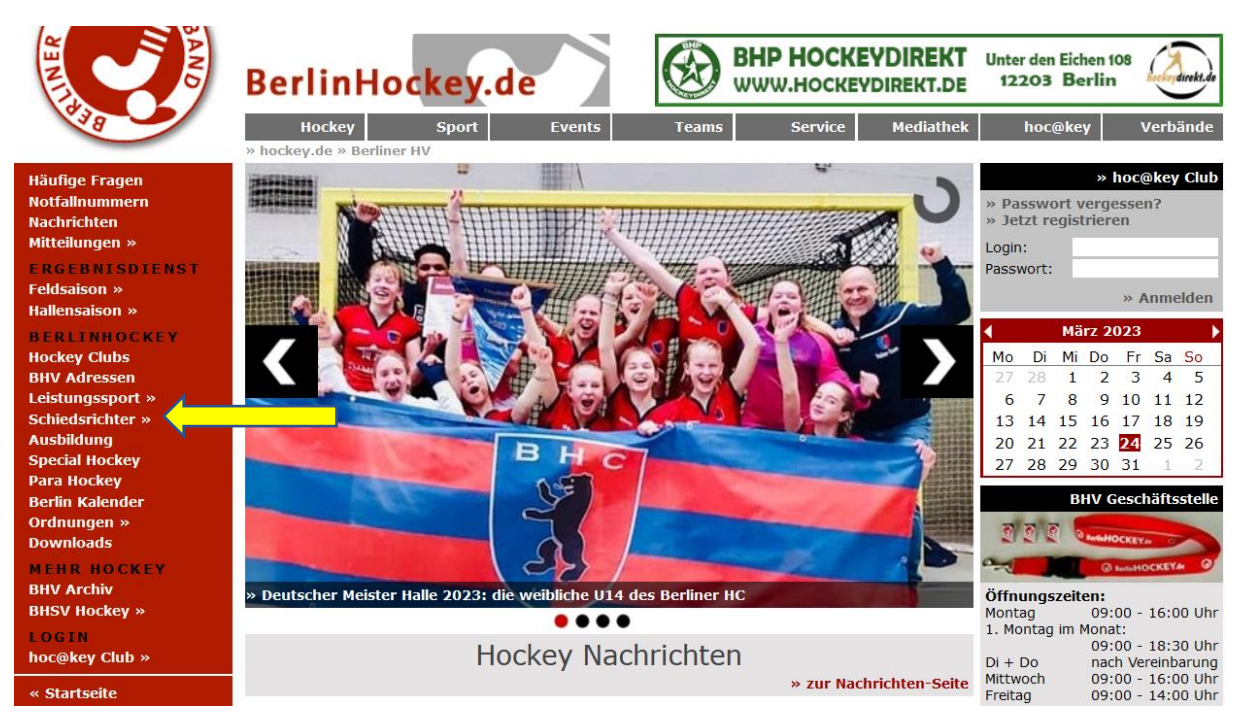

### **2. Klicke dann in der linken Spalte auf "Regel Tool (SOW)"**

» Impressum » Datenschutz

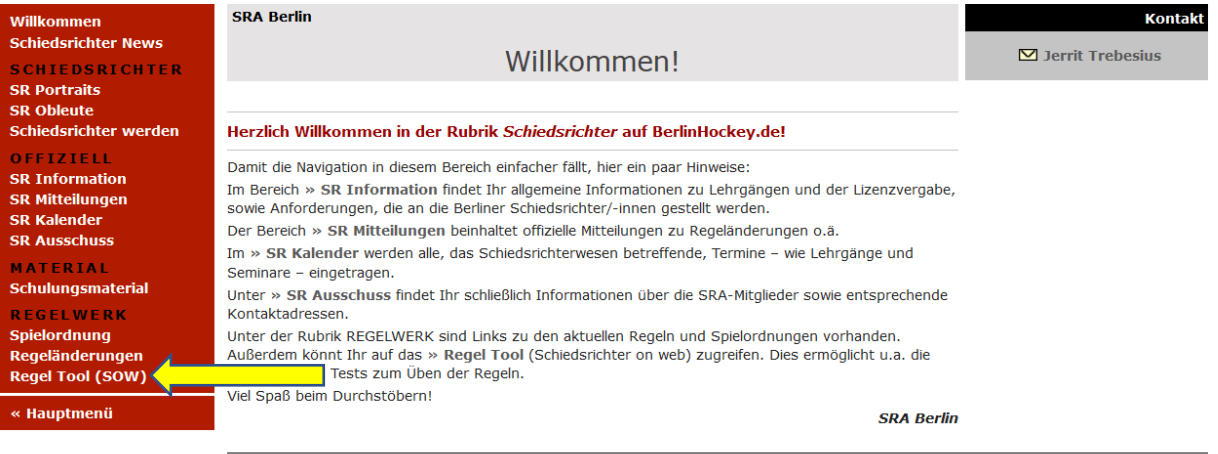

**3. Für die Anmeldung benötigst du einen Hockey Club Account mit einer Hockey Club Nummer und einem Passwort. Solltest du noch keinen Account haben, kannst du unter "Jetzt registrieren" einen neuen Account anlegen.**

@ 2023 · hockey.de

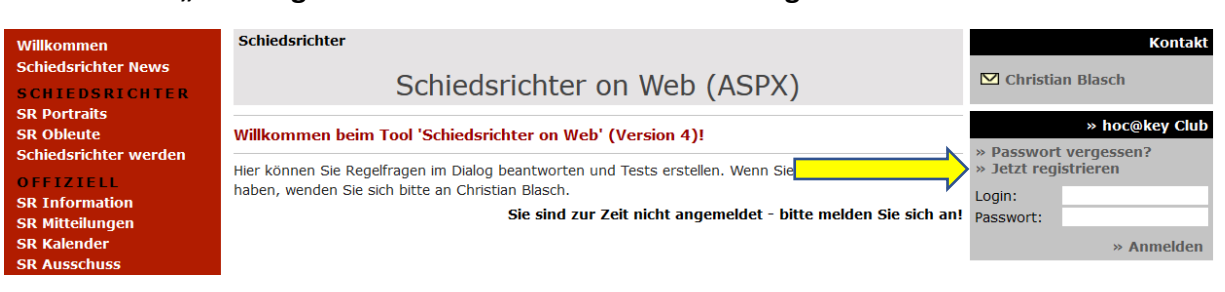

### **4. Nach der Anmeldung klicke auf "Schiedsrichter on Web starten"**

**Schiedsrichter** 

# Schiedsrichter on Web (ASPX)

Willkommen beim Tool 'Schiedsrichter on Web' (Version 4)!

Hier können Sie Regelfragen im Dialog beantworten und Tests erstellen. Wenn Sie Fragen oder Vorschläge haben, wenden Sie sich bitte an Christian Blasch.

 $\rightarrow$  » Schiedsrichter on Web starten

**5. Unter "Testvorlagen" kann dann der zugewiesene Test mit einem Klick auf "Test starten" bearbeitet werden**

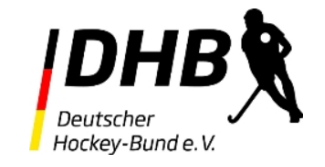

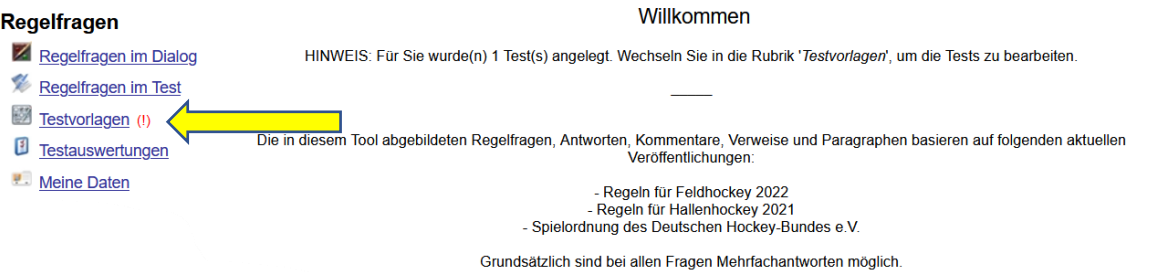

### Ihnen wurden Tests zugeordnet:

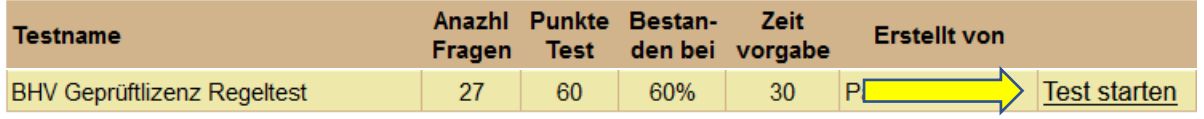

Hinweis: Ein Test kann nur 1 mal gestartet werden. Bitte beachten Sie dies in Ihrer Zeiteinteilung.

**6. Unter "Testauswertungen" kann man sich nach der Bearbeitung mit einem Klick auf die Lupe die Auswertung des Tests anzeigen lassen**

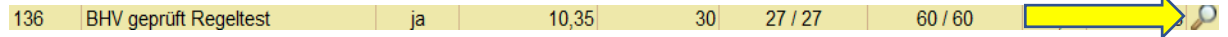

### **Viel Erfolg bei dem Test!**

**Sollte es Probleme mit dem Onlineregeltest geben, dann wende dich bitte an [ausbildung@berlinhockey.de](mailto:ausbildung@berlinhockey.de?subject=Onlineregeltest)**